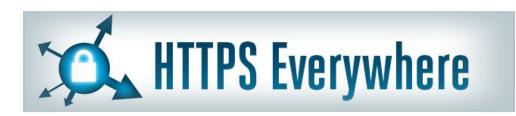

Free Technology Workshop

# Secure Browsing and Email

Web Browsing with HTTPS Secure Email with OpenPGP

Organised by Steven Gordon Room RS309 9am - 12noon Friday 27 June 2014 http://ict.siit.tu.ac.th/moodle/

# Bulk surveillance violates our fundamental rights and makes free speech risky.

But we're far from helpless to do something about it.

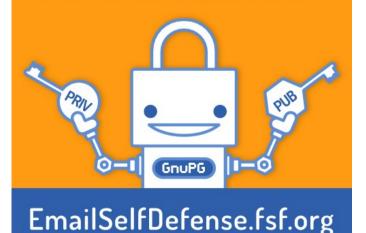

#### Adresses

- Local copies of software
  - http://ict.siit.tu.ac.th/software/
- Presentation slides and videos
  - http://ict.siit.tu.ac.th/moodle/

- Local address for ICT
  - ict.siit.tu.ac.th (from anywhere)
  - 10.10.6.11 (from inside SIIT)

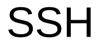

#### SSH Access to ICT

- Use PuTTY (Windows) or ssh (OSX, Linux)
  - Address: ict.siit.tu.ac.th
  - Username: u5412345678
  - Password: supplied to you
- Once logged in you can:
  - Change password: passwd
  - Exit: exit

### SSH and Tunnelling

- ict.siit.tu.ac.th
  - username: u5412345678
  - (Replace with your student ID)
  - Password has been provided to you
- Dynamic forwarding on command line, Linux/OSX:
  - ssh -l u5412345678 -N -D 6666 ict.siit.tu.ac.th
- In browser proxy settings:
  - SOCKS host: localhost
  - Port: 6666

#### SSH on Windows with PuTTY

- PuTTY Configuration:
- Connection -> SSH -> Tunnels
  - Source Port: 6666
  - Destination: ict.siit.tu.ac.th
  - Select "Dynamic"

# Example SOCKS Proxy in Firefox

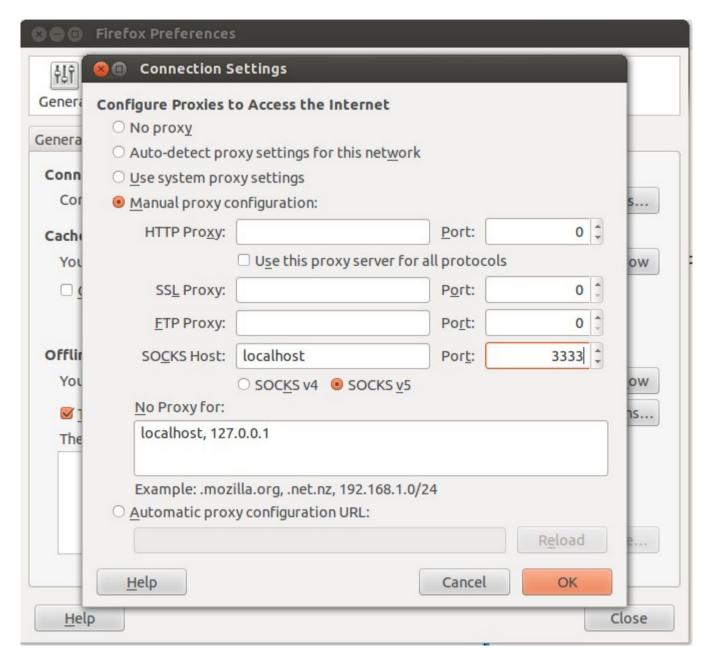

#### Firefox Plugins

# Firefox (and Chrome) Plugins

- HTTPS Everywhere
  - https://www.eff.org/https-everywhere
- Privacy: AdBlock Plus, Ghostery
- Safety: NoScript
- Proxy: FoxyProxy, Hola Unblocker
- Passwords: LastPass, KeeFox (KeePass)
- And many more

#### Secure Email with PGP

#### Free Software Foundation: Email Self Defense Guide to using encrypted email with GnuPG, Engimail and Thunderbird http://emailselfdefense.fsf.org/

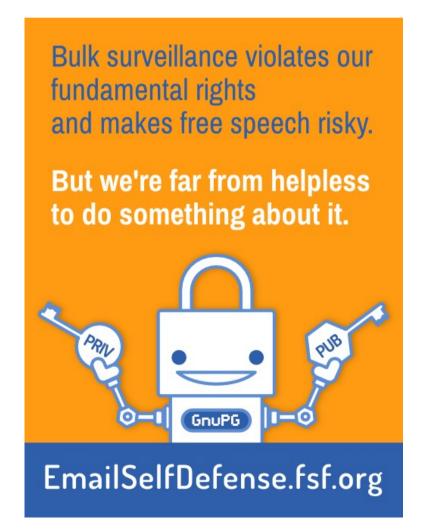

### Steps

- Install Thunderbird Email Client
  - Setup an account, e.g. gmail, hotmail or siit
- (Windows only) Install GPG4WIN
- Install Engimail Add-on in Thunderbird
- In Thunderbird:
  - Make your keys
  - Distribute your keys
  - Send signed/encrypted emails

#### Install Thunderbird

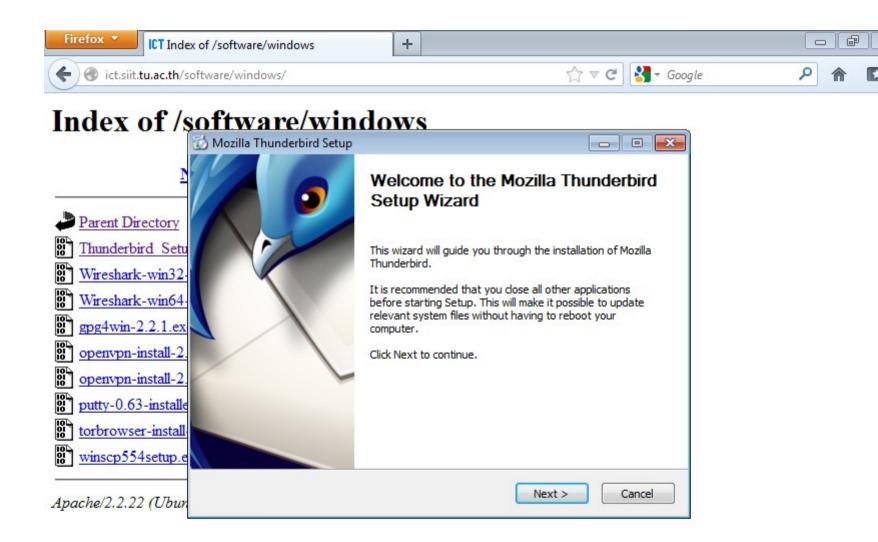

#### Add an Account

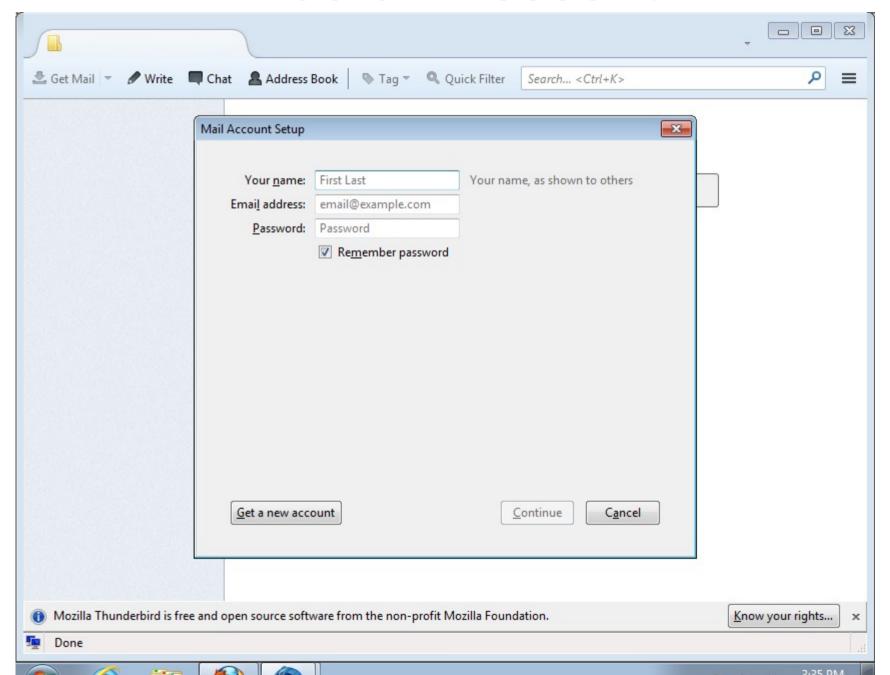

## (Windows Only) Install GPG4Win

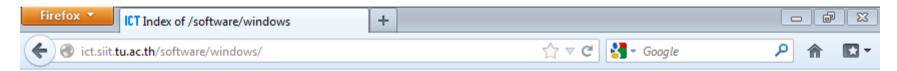

#### Index of /software/windows

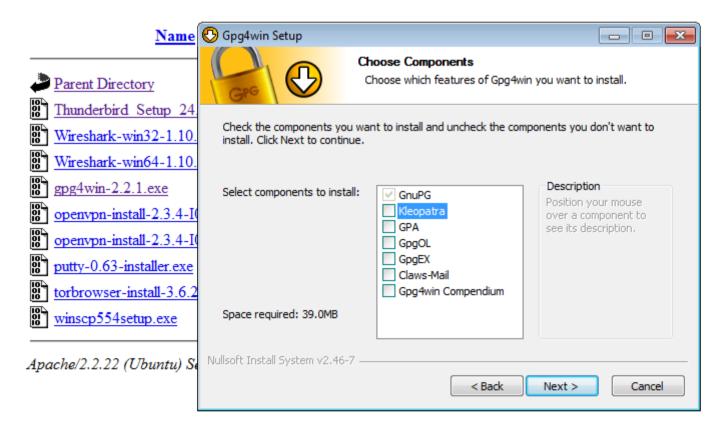

# Install Enigmail Add-on

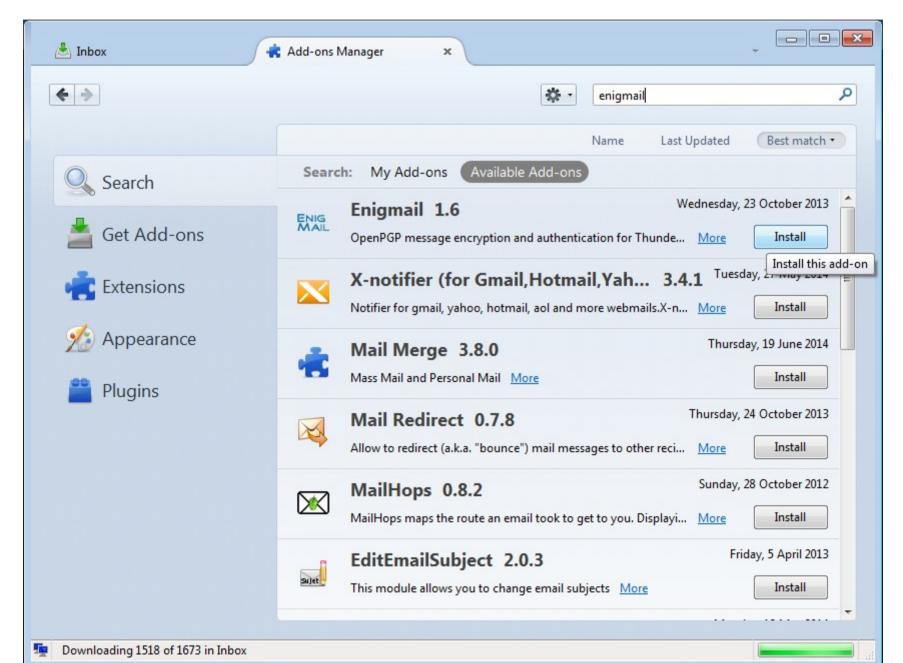

# OpenPGP Setup Wizard Sign by default: No

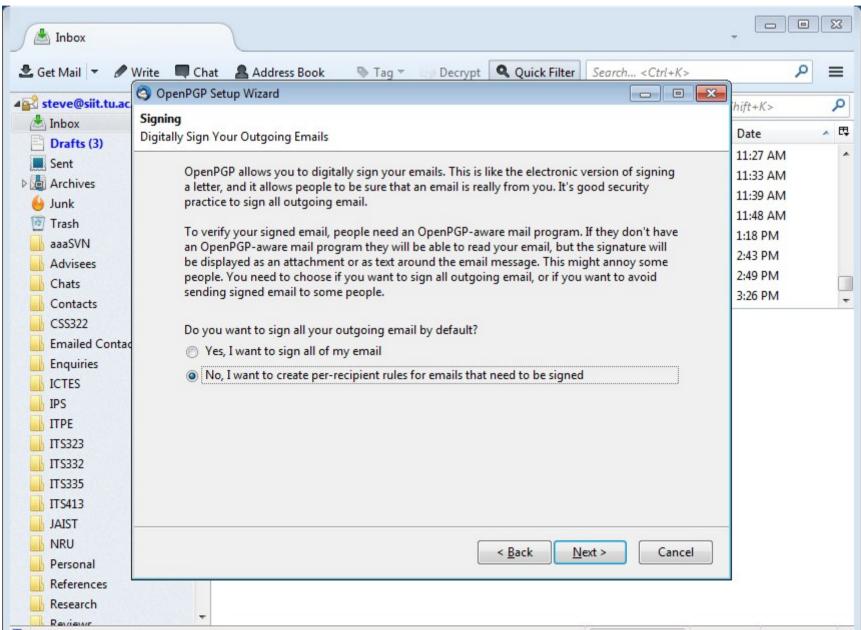

# OpenPGP Setup Wizard Generate your keypair

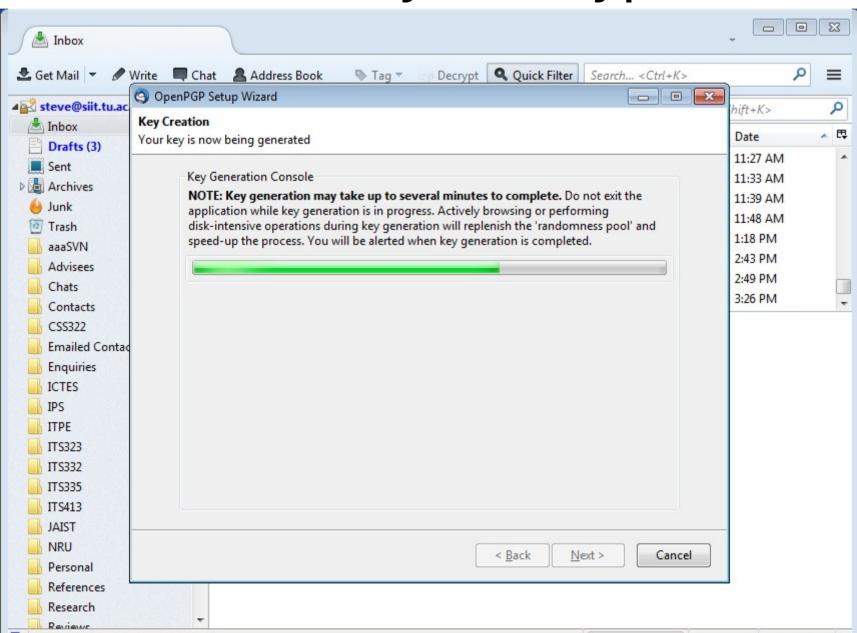

### Exchange Keys

- Upload to Key Server
  - Unfortunately SIIT blocks the port used for upload
- Email Public Key to Friends
  - Manually confirm that correct key
  - ID or Fingerprint